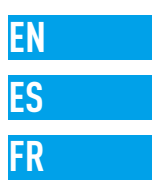

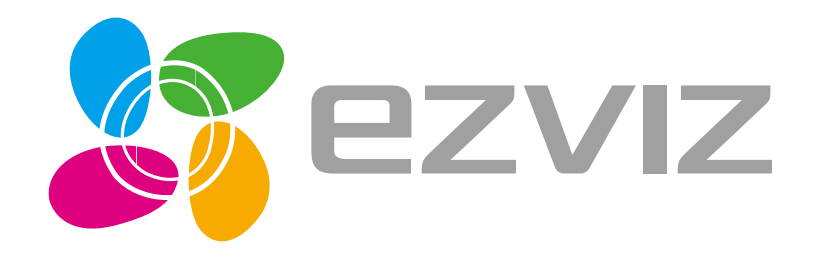

# Mini O Quick Start Guide

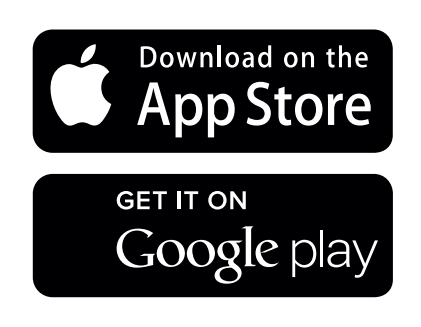

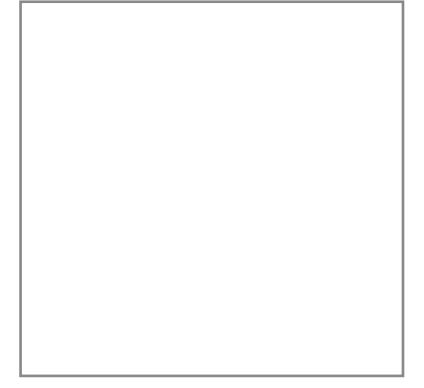

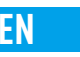

# **EN Setup**

#### Step 1 Power-on

Plug the power cable into the camera and to the power adapter and then into a power outlet, as shown in the figure below. The LED indicator will flash red and blue when the camera is ready for setup.

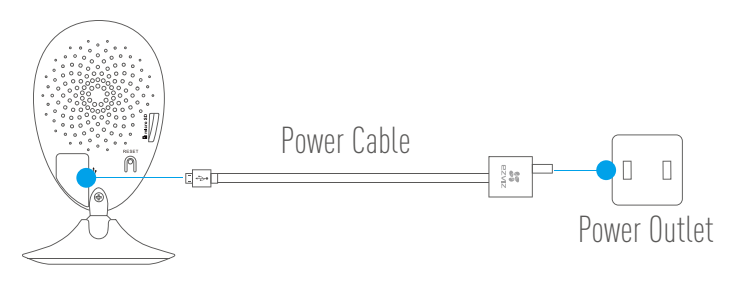

# Step 2 Camera Setup

1. Create an user account

- Connect your mobile phone to Wi-Fi.
- Download and install the EZVIZ app by searching "EZVIZ" in App Store and Google Play<sup>TM</sup>.
- Launch the app and register for an EZVIZ user account following the start-up wizard.
- 2. Adding a camera to EZVIZ

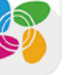

- Log in the EZVIZ app.
- From the EZVIZ app Home screen, tap "+" on the upper-right hand corner to go to the scan QR code interface.

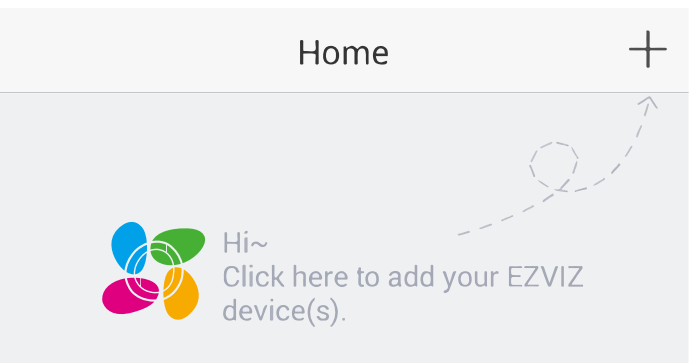

- Scan the QR Code on the bottom of the camera.
- Enter the verification code located on the bottom of the camera.
- Enter the correct time zone and DST information and tap "Finish" to finish setup.

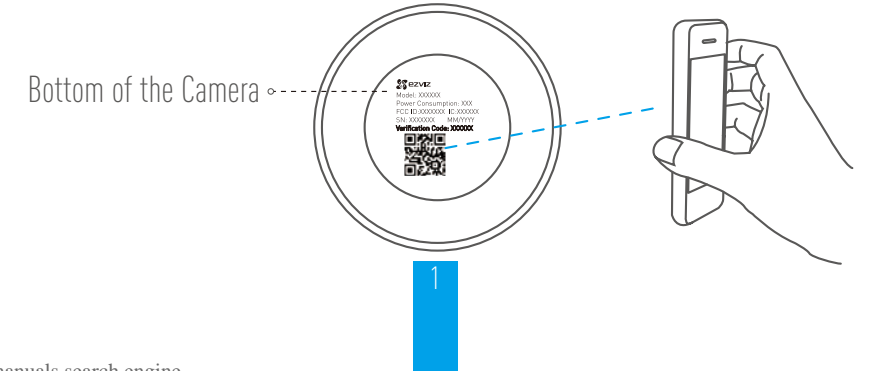

#### 3. Changing the default password

After adding the camera, you are required to change the device password to ensure your video security. The password is used for the Image Encryption. If you turn on the Image Encryption, you are required to input your password when you live view or play back the camera.

- Go to the camera settings screen to change the default password.

- Tap on "Change Password".

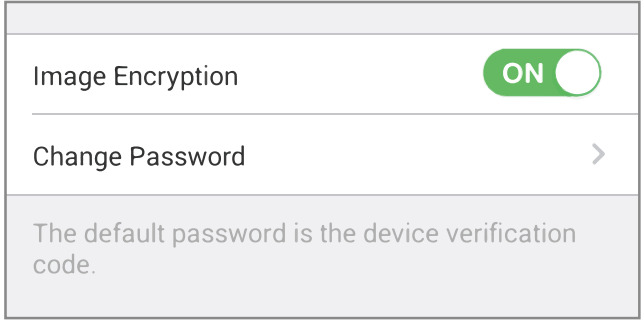

- Tap on "Edit".
- Enter the original verification code located on the bottom of the camera.
- Enter the new password. Please use letters and numbers between 6 to 12 characters.

# **Installation**

# Step 1 Installing the Metal Plate (Optional)

Pick a clean and flat surface and secure the metal plate to the desired position with the foam stickers or screws (not included).

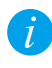

There's a magnet piece inside the camera. You can skip this step if the surface is made of metal.

# Step 2 Installing the Camera

Secure the camera magnetically to the metal plate or metal surface (see figure below).

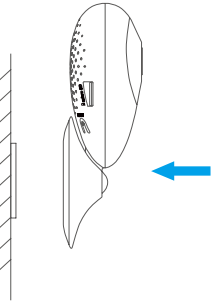

Step 3 Completing Installation

Adjust the camera angle as required.

# **EN Appendix**

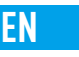

# **Basics**

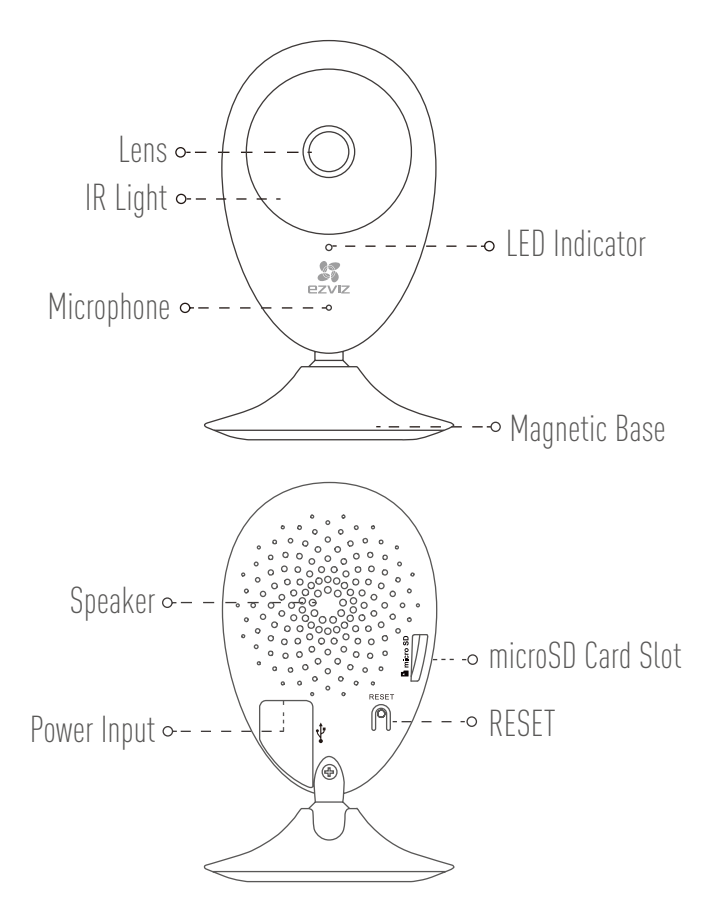

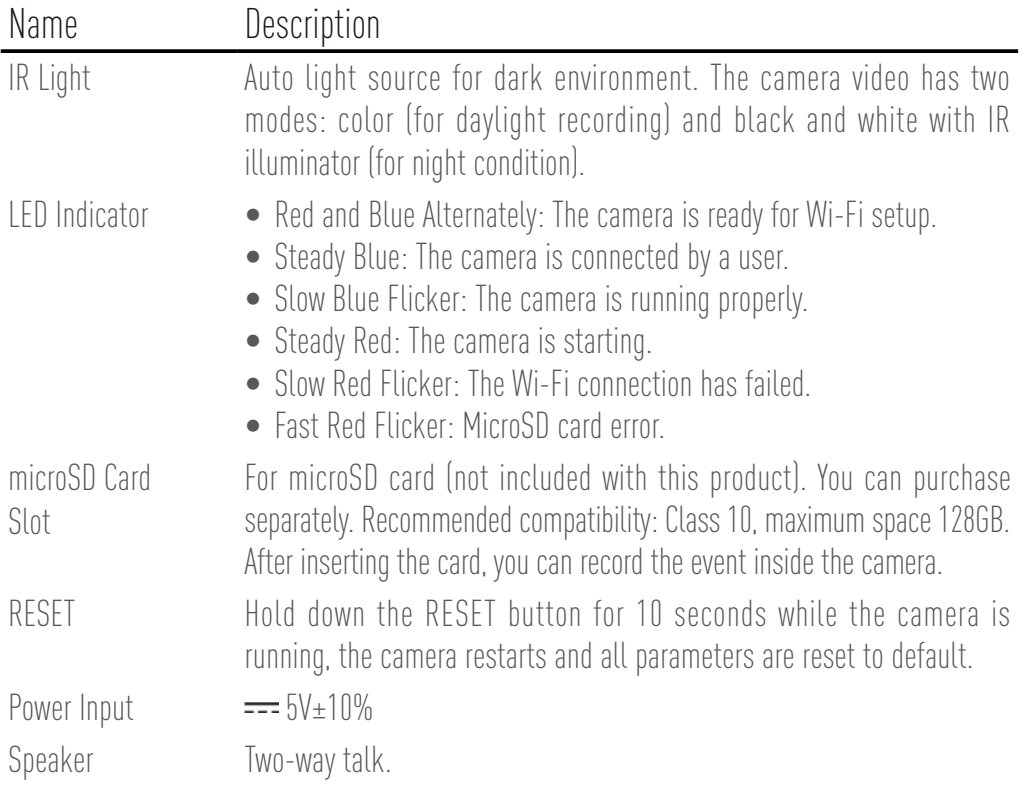

#### **Box Content**

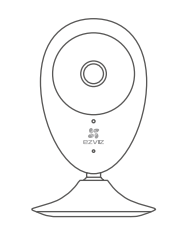

Cloud Camera (x1) USB Cable (x1) Power Adapter (x1)

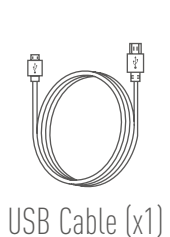

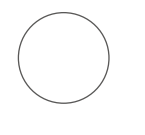

Foam Sticker X2

Metal Plate X1

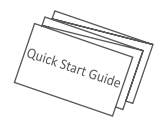

(3.5mm Hole Diameter) Quick Start Guide X1

# **Installing Memory Card**

Insert a microSD card into the slot until a click.

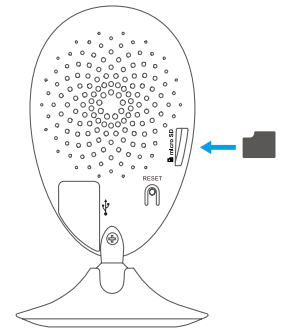

# **Initializing Memory Card**

1. In the EZVIZ app, check the memory card status by tapping on the Storage Status in the Device Settings interface.

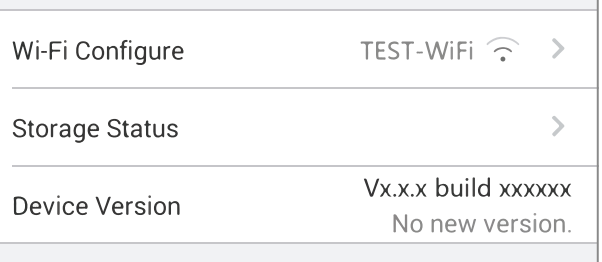

4 2. If the memory card status displays as Uninitialized, tap to initialize it. The status will then change to Normal. You can then start recording any event triggered video in the camera such as motion detection.

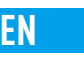

#### **Troubleshooting**

- $\bigcap$ . "The device is offline." or "The device is not registered." prompts appear when adding the camera using the EZVIZ App.
- $\mathsf{A}$ . 1. Make sure the network, which the camera is connected to, is working properly and the router's DHCP is enabled.
	- 2. Hold down the RESET button for 3s to reset the settings if you change the network parameters.
- $\overline{Q}$ : The mobile phone cannot receive alarm prompts when the camera is online.
- $\mathsf{A}$ . 1. Make sure the EZVIZ app is running on your mobile phone.
	- 2. For Android OS mobile phone, make sure the app is running in the background; and for iOS mobile phones, enable the message push function in "Settings > Notification".
- $\mathbb{Q}_1$  Does the camera support power via USB devices or a portable battery.
- $\mathsf{A}$ : It's advised to use the EZVIZ standard power adapter to provide a stable voltage supply.
- $\bullet$  For more information, please visit www.ezvizlife.com.

# **Configuración**

# Paso 1 Encendido

Conecte el cable de alimentación a la cámara y al adaptador de alimentación y luego al toma corriente, como se muestra en la siguiente figura. El indicador LED parpadeará en rojo y azul cuando la cámara esté lista para la configuración.

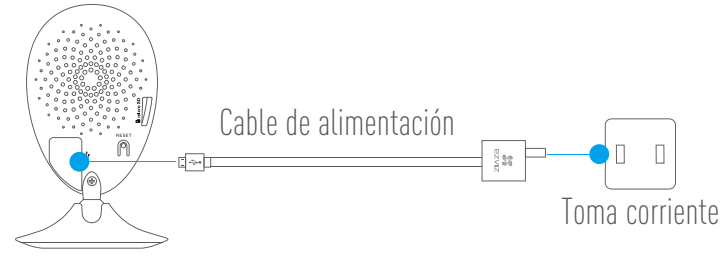

# Paso 2 Configuración de la cámara

- 1. Cree una cuenta de usuario
	- Conecte su teléfono móvil al Wi-Fi.
	- Descargue e instale la aplicación EZVIZ buscando "EZVIZ" en App Store y Google Play<sup>TM</sup>.
	- Inicie la aplicación y regístrese para obtener una cuenta de usuario de EZVIZ siguiendo el asistente de inicio.

# 2. Agregue una cámara a EZVIZ

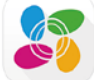

- Inicie sesión en la aplicación EZVIZ. - Desde la pantalla de Inicio de la aplicación EZVIZ, pulse "+" en el extremo superior derecho y diríjase a la interfaz de escaneo de código QR.

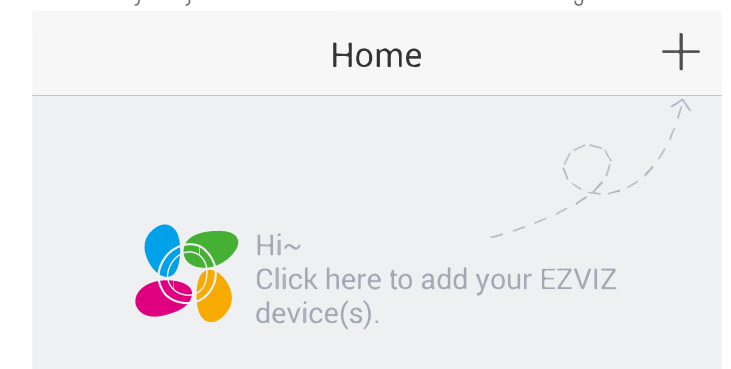

- Escanee el código QR que aparece en la parte inferior de la cámara.
- Ingrese el código de verificación ubicado en la parte inferior de la cámara.
- Ingrese la zona horaria correcta y la información de DST y pulse "Finalizar" (Finish) para terminar la configuración.

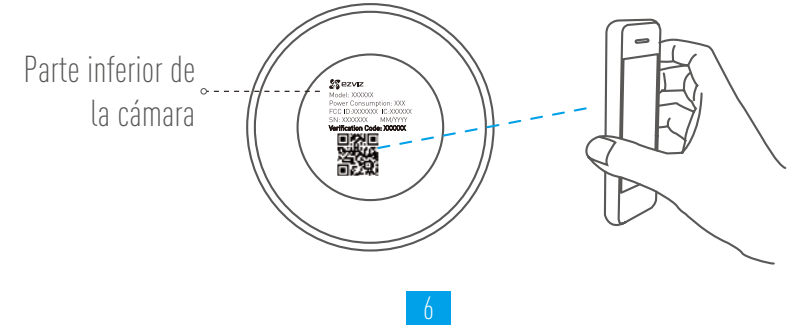

# **ES** 3. Cambio de contraseña predeterminada

Después de agregar la cámara, debe cambiar la contraseña del dispositivo para garantizar la seguridad de su video. La contraseña se utiliza para la Encriptación de imagen. Si activa la Encriptación de imagen, debe ingresar la contraseña para la visualización en vivo o la reproducción de archivos en la cámara.

- Diríjase a la pantalla de configuración de la cámara para cambiar la contraseña predeterminada.
- Pulse "Cambiar contraseña" (Change Password).

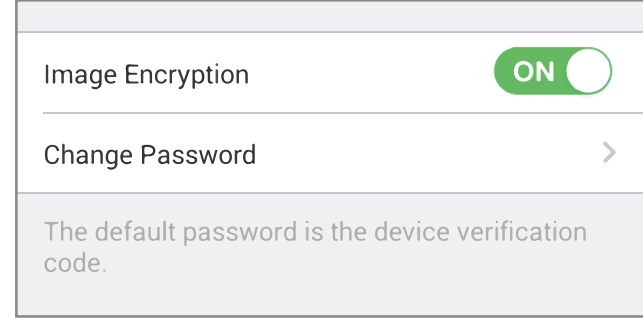

- Pulse "Editar" (Edit).
- Ingrese el código de verificación original ubicado en la parte inferior de la cámara.
- Ingrese la nueva contraseña. Utilice letras y números y entre 6 y 12 caracteres.

# **Instalación**

# Paso 1 Instalación de la placa de metal (Opcional)

Elija una superficie limpia y plana y asegure la placa de metal en la posición deseada con las pegatinas de espuma o tornillos (no incluidos).

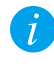

Dentro de la cámara hay una pieza imantada. Puede saltar este paso si la superficie es de metal.

# Paso 2 Instalación de la cámara

Asegure la cámara magnéticamente a la placa o superficie de metal (ver la figura seguiente).

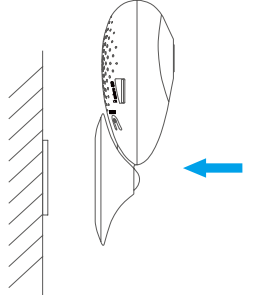

7

Paso 3 Finalización de la instalación Ajuste el ángulo de la cámara según sea necesario.

# **Anexo**

#### **Partes básicas**

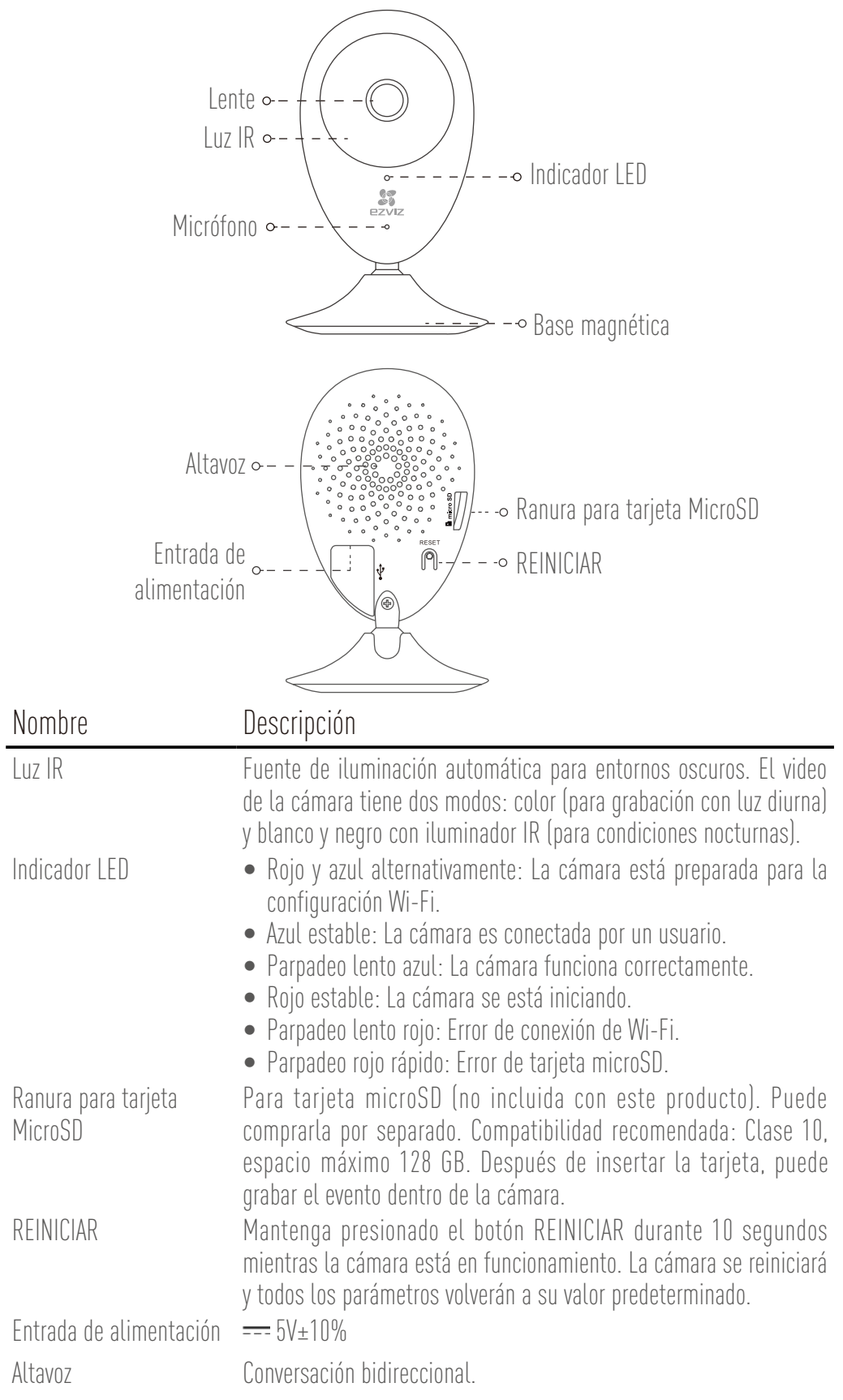

#### **Contenido de la caja**

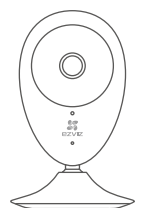

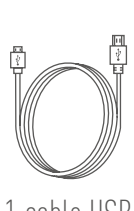

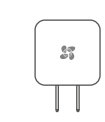

1 cámara nube 1 cable USB 1 adaptador de alimentación

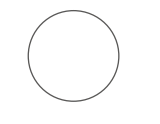

2 pegatinas de espuma

1 placa de metal (agujero de 3,5 mm de diámetro) 1 guía de inicio rápido

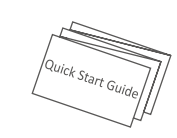

#### **Instalación de la tarjeta de memoria**

Inserte una tarjeta microSD en la ranura hasta escuchar un clic.

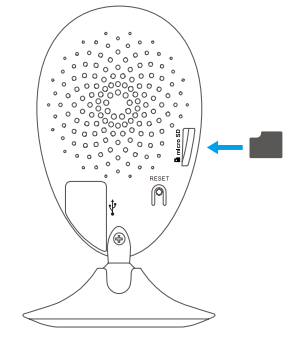

# **Inicialización de la tarjeta de memoria**

1. En la aplicación EZVIZ, verifique el estado de la tarjeta de memoria, pulsando sobre Estado de almacenamiento (Storage Status) en la interfaz Configuración del dispositivo (Device Settings).

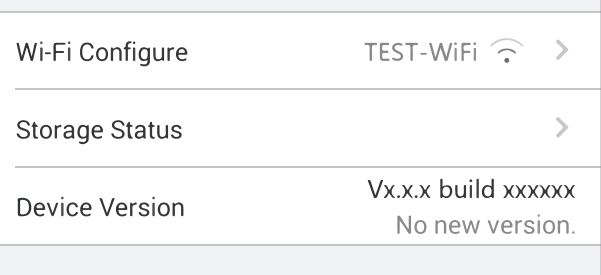

2. Si el estado de la tarjeta de memoria es No inicializado (Uninitialized), pulse para inicializarla nuevamente. El estado cambiará a Normal. Ya puede comenzar a grabar en la cámara cualquier video activado por un evento, tal como la detección de movimiento.

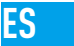

# **Solución de fallas**

- P: Aparece el mensaje "El dispositivo está fuera de línea" (The device is offline.) o "El dispositivo no está registrado" (The device is not registered.) cuando agrego la cámara usando la aplicación EZVIZ.
- R: 1. Asegúrese de que la red a la cual está conectada la cámara funcione correctamente y que el DHCP del enrutador esté activado.
	- 2. Mantenga presionado el botón REINICIAR durante 3 segundos para reiniciar la configuración si cambia los parámetros de red.
- P: El teléfono móvil no puede recibir avisos de alarma cuando la cámara está en línea.
- R: 1. Asegúrese de que la aplicación EZVIZ esté activa en su dispositivo móvil.
	- 2. Para los teléfonos móviles con sistema operativo Android, asegúrese de que la aplicación esté activa en segundo plano; y para los dispositivos móviles con iOS, active la función del botón de comando de mensajes en "Configuración (Settings)> "Notificación" (Notification).
- P: ¿La cámara es compatible con la alimentación a través de dispositivos USB o de una batería portátil?
- R: Se recomienda utilizar el adaptador eléctrico estándar EZVIZ para proporcionar una alimentación de tensión estable.
- Para obtener más información, visite www.ezvizlife.com.

# **Installation**

# Étape 1 Mise en marche

**FR** Connectez le câble d'alimentation dans la caméra et à l'adaptateur électrique, puis dans une prise électrique, comme présenté sur la figure ci-dessous. Le témoin DEL clignotera en rouge et bleu lorsque la caméra est prête à être configurée.

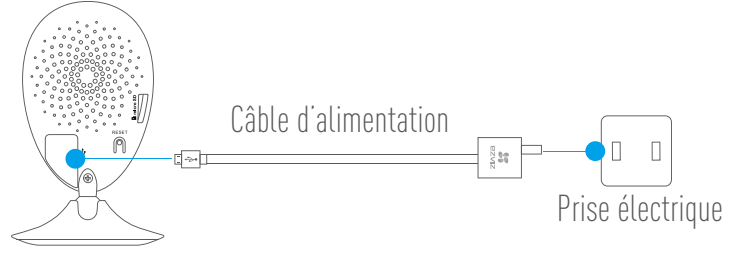

# Étape 2 Configuration de la caméra

- 1. Créer un compte d'utilisateur
	- Connectez votre téléphone mobile à votre réseau Wi-Fi.
	- Téléchargez et installez l'application EZVIZ en cherchant « EZVIZ » dans l'App Store ou sur Google Play<sup>TM</sup>.
	- Lancez l'application et enregistrez un compte utilisateur EZVIZ en suivant l'assistant de configuration.
- 2. Ajouter une caméra à EZVIZ

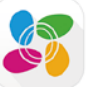

- Connectez-vous à l'application EZVIZ. - Depuis l'écran d'accueil de l'application EZVIZ, tapez sur le « + » dans le coin
- supérieur droit pour accéder à l'interface de lecture du code QR.

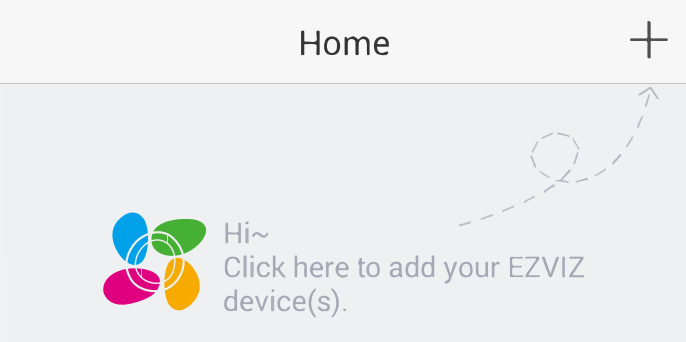

- Scannez le code QR au bas de la caméra.
- Entrez le code de vérification situé au bas de la caméra.
- Entrez le bon fuseau horaire et les informations d'heure avancée puis tapez sur « terminer » (Finish) pour terminer la configuration.

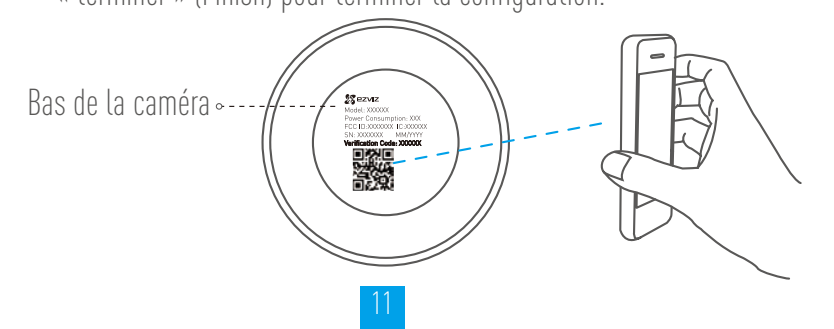

#### 3. Changer le mot de passe par défaut

Après avoir ajouté la caméra, vous devrez changer le mot de passe de l'appareil pour assurer votre sécurité vidéo. Le mot de passe est utilisé pour le cryptage de l'image. Si vous activez le cryptage de l'image, vous devrez fournir votre mot de passe lors de l'affichage en temps réel ou pour la visualisation de la vidéo.

- Accédez à la fenêtre des paramètres de la caméra pour changer le mot de passe par défaut.
- Tapez sur « Changer le mot de passe » (Change Password).

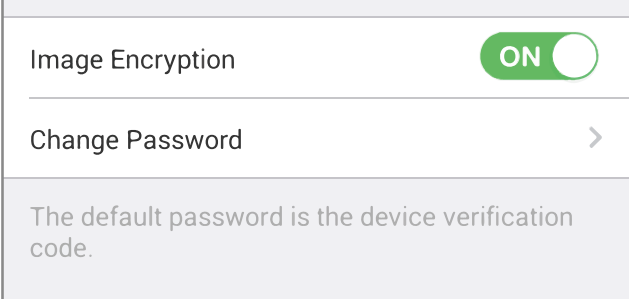

- Tapez sur « Éditer » (Edit).
- Entrez le code de vérification original situé au bas de la caméra.
- Entrez le nouveau mot de passe. Veuillez utiliser des chiffres et des lettres entre 6 et 12 caractères.

# **Installation**

# Étape 1 Installer la plaque métallique (facultatif)

Choisissez une surface propre et plate et fixez la plaque métallique à l'emplacement souhaité à l'aide des autocollants en mousse ou de vis (non incluses).

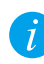

Un aimant se trouve à l'intérieur de la caméra. Vous pouvez sauter cette étape si la surface est métallique.

# Étape 2 Installer la caméra

Fixez la caméra magnétiquement à la plaque métallique ou à une surface métallique (voir illustration ci-dessous).

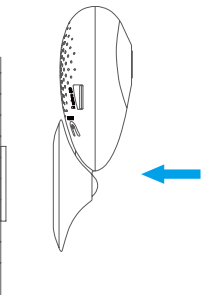

Étape 3 Terminer l'installation Ajustez l'angle de la caméra au besoin.

# **Annexe**

#### **Notions de base**

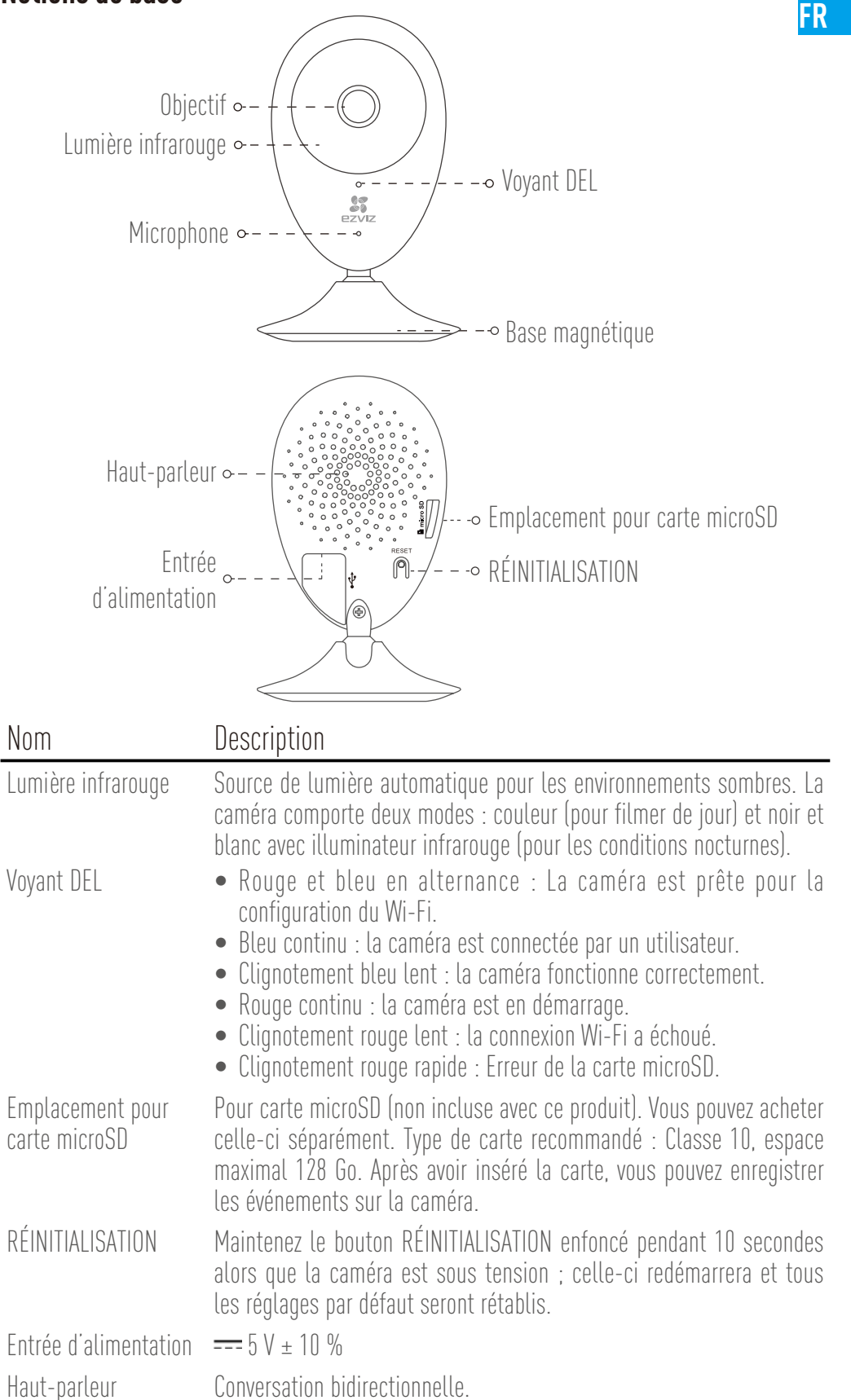

#### **Contenu de la boîte**

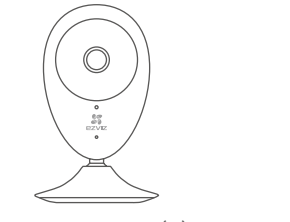

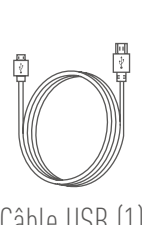

Caméra Cloud (1) Câble USB (1) Adaptateur électrique (1)

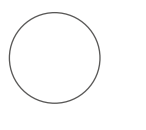

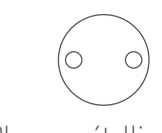

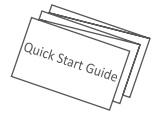

Autocollant en mousse (2)

Plaque métallique (1) (diamètre des trous : 3,5 mm) Guide de démarrage rapide (1)

## **Installer la carte mémoire**

Insérez une carte microSD dans le logement jusqu'à entendre un clic.

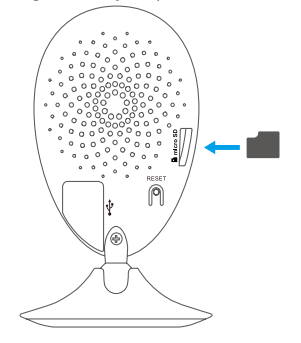

# **Initialiser la carte mémoire**

1. Dans l'application EZVIZ, vérifiez l'état de la carte mémoire en appuyant sur État du stockage (Storage Status) dans l'interface Paramètres de l'appareil (Device Settings).

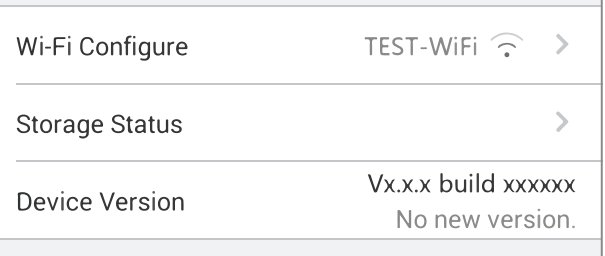

2. Si l'état de la carte mémoire affiché est Non initialisé (Uninitialized), appuyez dessus pour l'initialiser. Une fois cette opération effectuée, l'état affiché sera « Normal ». Vous pouvez ensuite commencer à enregistrer n'importe quelle vidéo déclenchée par un événement sur la caméra, par exemple une détection de mouvement.

# **FR Dépannage**

- Q : Le message « L'appareil est hors ligne. » (The device is offline.) ou « L'appareil n'est pas enregistré. » (The device is not registered.) apparait lorsque vous ajoutez la caméra en utilisant l'application EZVIZ.
- R · 1. Assurez-vous que le réseau auquel la caméra est connectée fonctionne correctement et que le serveur DHCP du routeur est activé.
	- 2. Maintenez le bouton RÉINITIALISATION enfoncé pendant 3 s pour réinitialiser les réglages si vous changez les paramètres réseau.
- $\bigcap$   $\cdot$  Le téléphone mobile ne peut pas recevoir les messages d'alerte lorsque la caméra est en ligne.
- R : 1. Assurez-vous que l'application EZVIZ est en cours d'exécution sur votre téléphone mobile.
	- 2. Pour les téléphones mobiles Android, assurez-vous que l'application s'exécute en arrière-plan ; et pour les téléphones mobiles sous iOS, autorisez les notifications push sous « Réglages > Notifications » (Settings > Notification).
- $\Box$  : La caméra peut-elle être alimentée via un périphérique USB ou une batterie portable ?
- R : Il est conseillé d'utiliser l'adaptateur électrique standard d'EZVIZ afin d'avoir une tension d'alimentation stable.
- Pour plus d'informations, veuillez consulter le site www.ezvizlife.com.

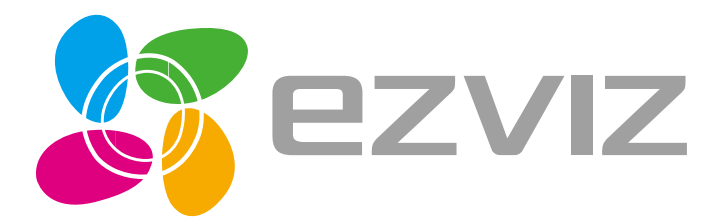

UD01186B

Downloaded from **www.Manualslib.com** manuals search engine